# **Guide de démarrage rapide pour Android**

# **Étape 1 : Télécharger l'application sur Google Play**

Il existe deux options pour télécharger l'application sur votre smartphone ou votre tablette : **Option 1 :**

Depuis votre appareil Android, appuyez sur l'application "**Google Play**". Recherchez "**OBDLink**".

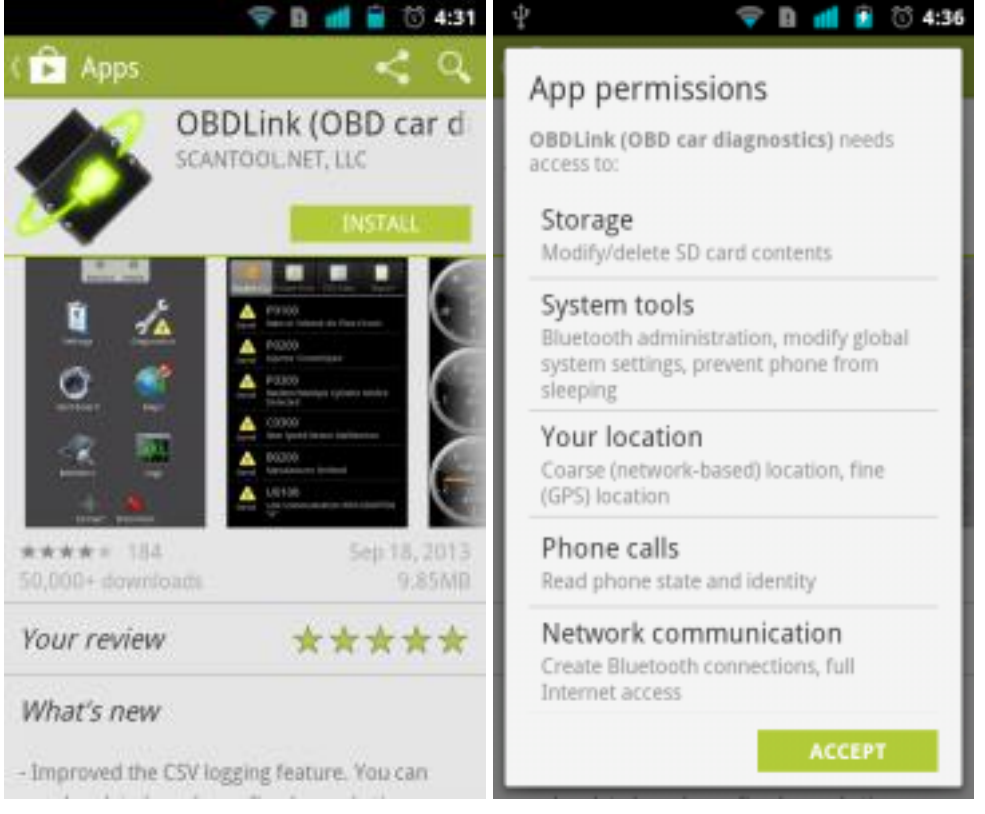

Appuyez sur le bouton "**Installer",** puis sur "**Accepter**" les autorisations de l'application. L'application OBDLink termine automatiquement l'installation sur votre appareil Android.

#### **Option 2 :**

Visitez la page de [l'application](https://play.google.com/store/apps/details?id=OCTech.Mobile.Applications.OBDLink&hl=en) OBDLink sur Google Play en utilisant votre navigateur web préféré. Connectez-vous à Google Play. Si vous avez plusieurs appareils Android, sélectionnez l'appareil cible. Cliquez sur le bouton "**Installer**" :

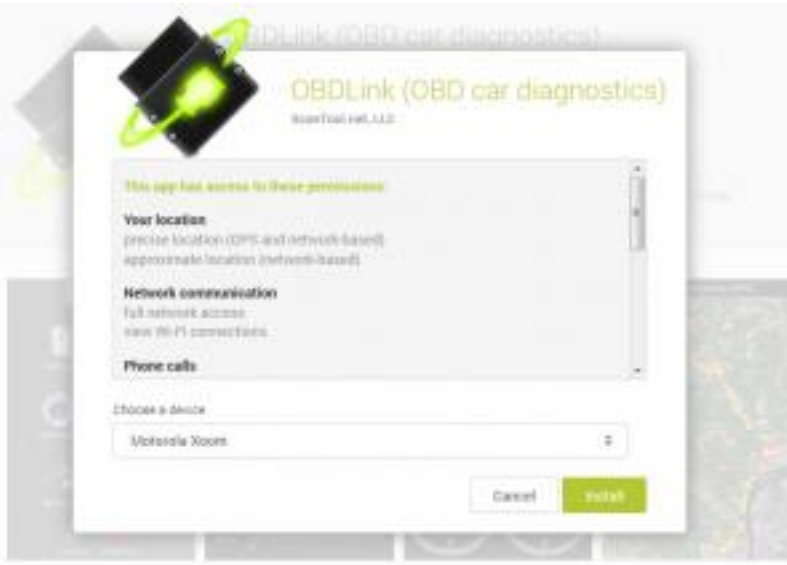

*Remarque : l'application OBDLink peut être installée sur chacun de vos appareils Android. L'application OBDLink fonctionne exclusivement avec des adaptateurs de la marque OBDLink.*

#### **Étape 2 : Localisez le connecteur de diagnostic OBD-II dans votre véhicule**

Le connecteur de diagnostic est toujours situé dans ou près du tableau de bord intérieur de votre véhicule. Le connecteur de diagnostic est généralement exposé, mais il est parfois caché sous un couvercle décoratif en plastique, ou derrière un cendrier ou un plateau à monnaie. L'emplacement le plus courant est sous la colonne de direction, juste sous le tableau de bord du conducteur.

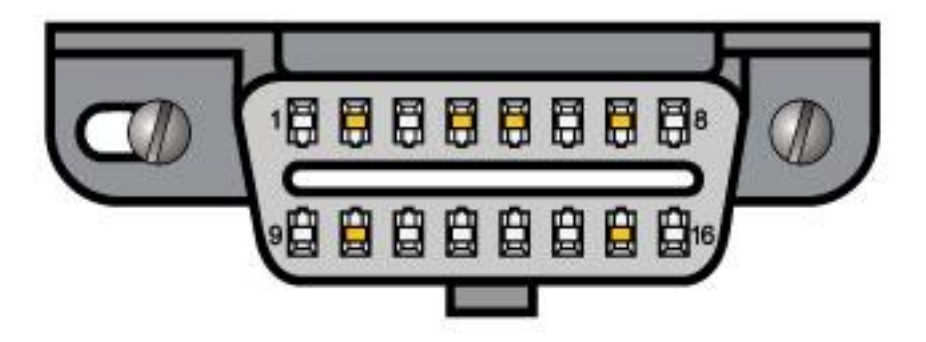

## **Étape 3 : Branchez le LX Bluetooth dans votre connecteur de liaison de diagnostic (DLC)**

N'utilisez pas de force excessive, mais veillez à ce qu'elle soit bien ajustée.

#### **Étape 4 : Mettre le contact en position "clé sur le contact", moteur éteint**

Sur certains véhicules, la position "ON" est indiquée par le chiffre romain "II". S'il n'y a pas de marquage, tournez la clé dans le sens des aiguilles d'une montre et arrêtez-vous juste avant de démarrer le moteur.

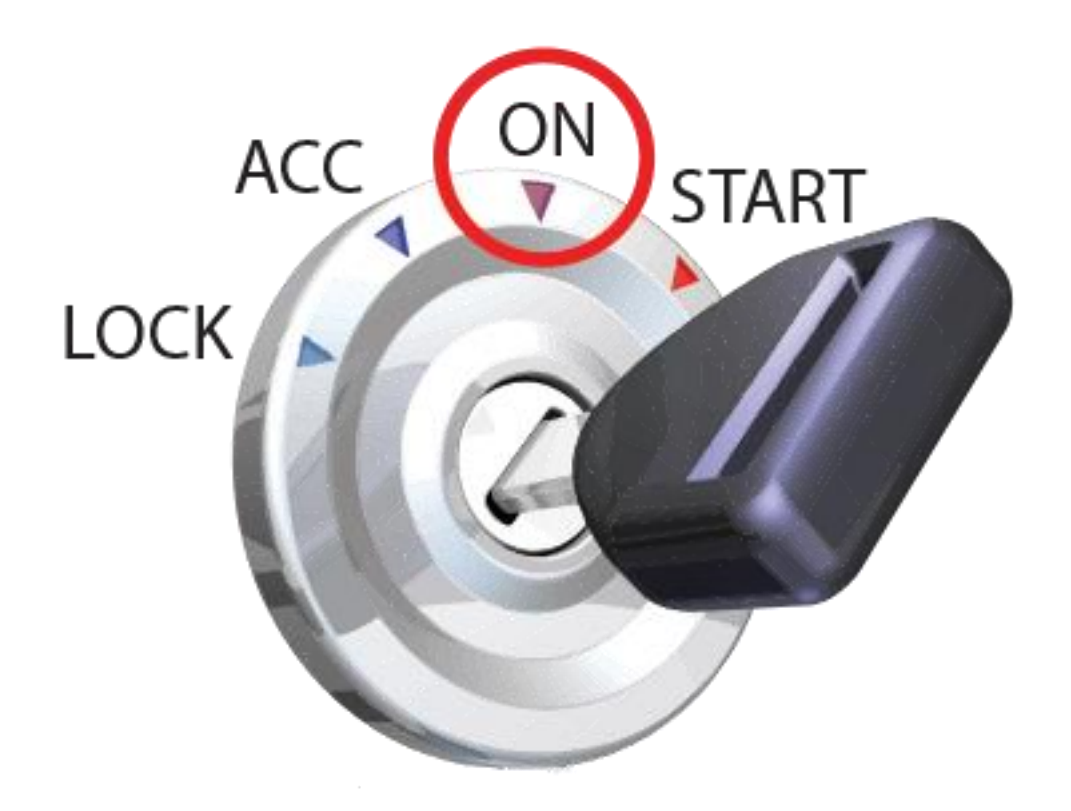

Une fois branchée, la LED **"Power"** devient verte. Pour les modèles Bluetooth, la LED bleue **"BT"** émet un flash toutes les 3 secondes.

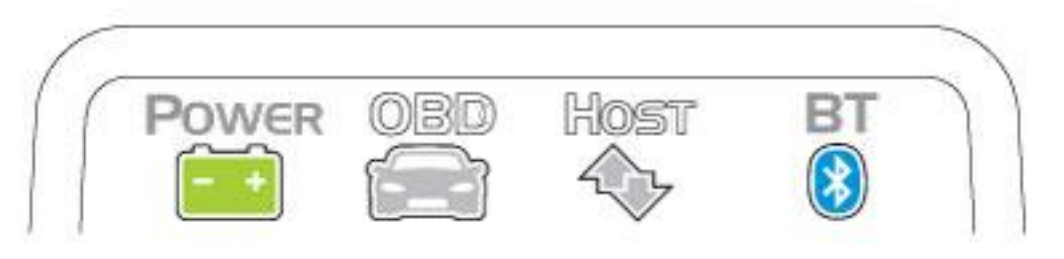

Si toutes les DEL sont éteintes, vérifiez le fusible de l'allume-cigare/du port d'alimentation auxiliaire.

## **Étape 5 : Ouvrez l'application "Paramètres" et activez "Bluetooth".**

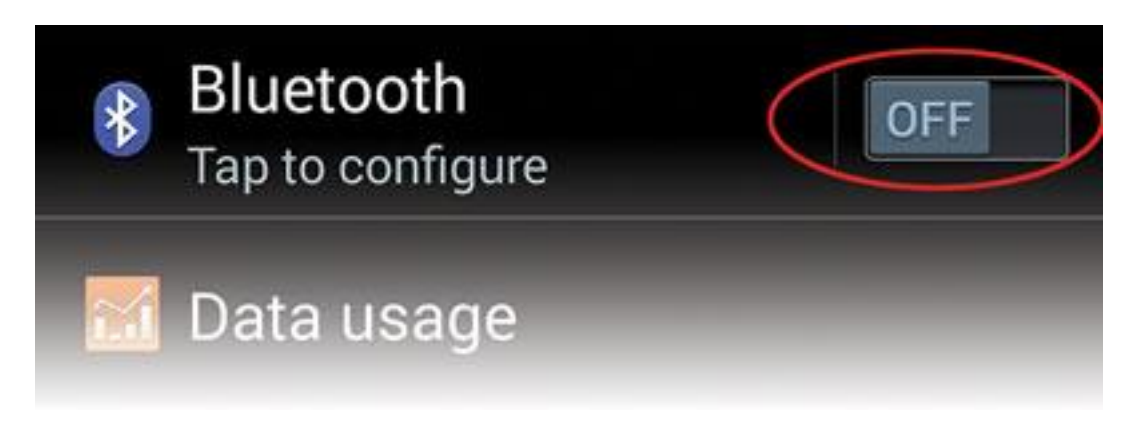

# **Étape 6 : Appuyez sur "Bluetooth - Paire avec un appareil".**

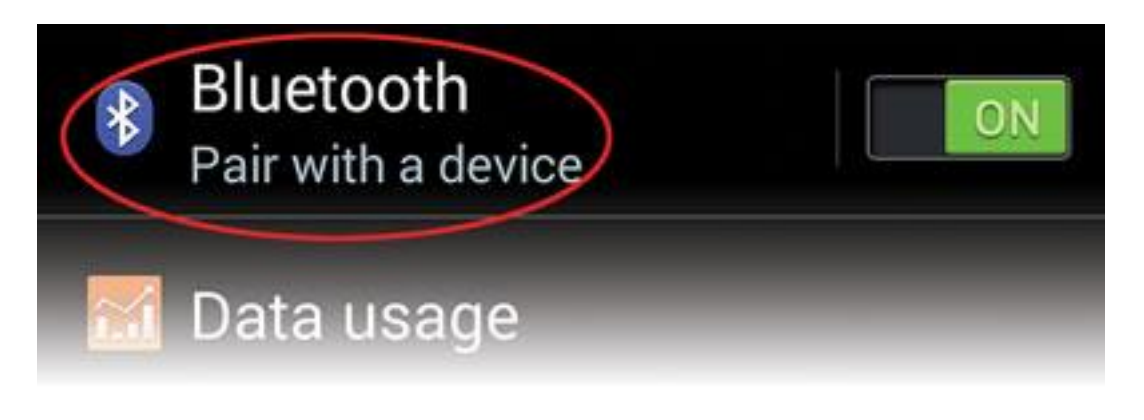

## **Étape 7 : Appuyez sur le bouton "Connect" sur OBDLink LX**

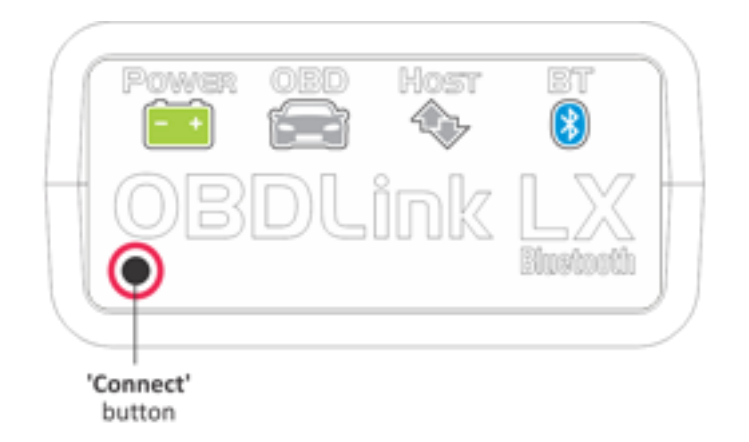

The 'BT' LED will switch to a fast blink.

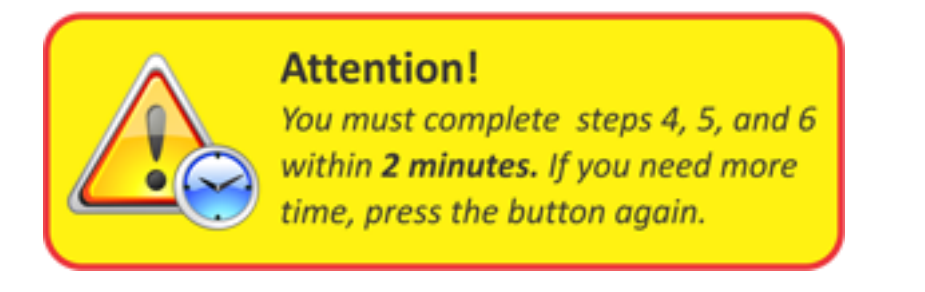

**Étape 8 : Attendre que OBDLink LX apparaisse sur la liste des "appareils disponibles**

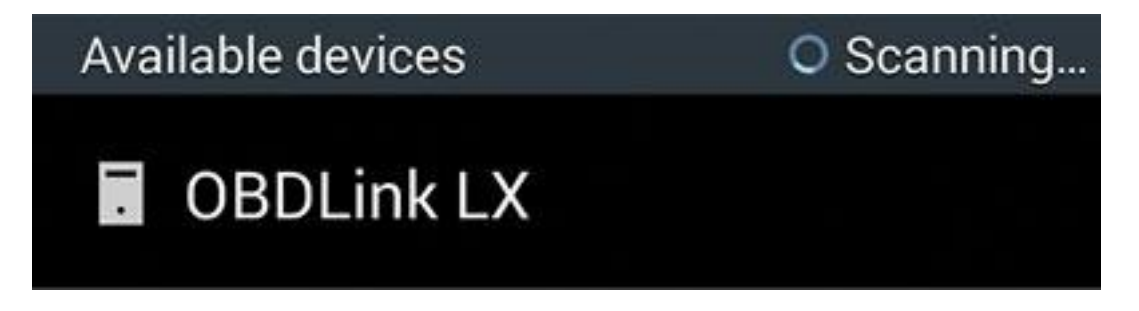

*Remarque : appuyez sur "Scan" si OBDLink LX n'apparaît pas dans la liste des appareils disponibles.*

**Étape 9 : Appuyez sur "OBDLink LX" pour jumeler l'appareil**

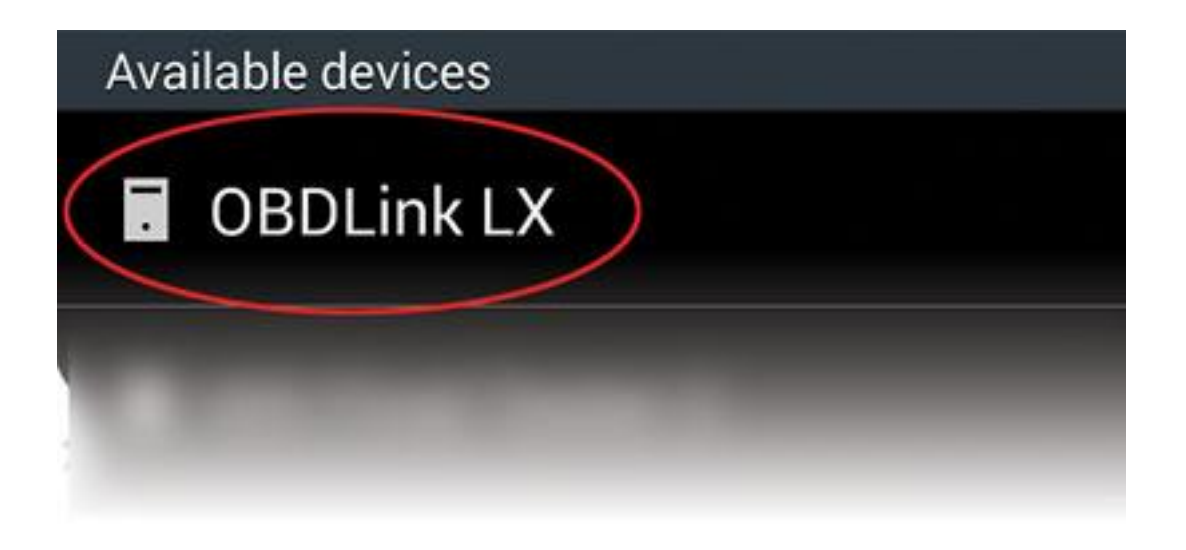

**Étape 10 : Appuyez sur "OK" dans la boîte de dialogue "Demande de couplage Bluetooth**

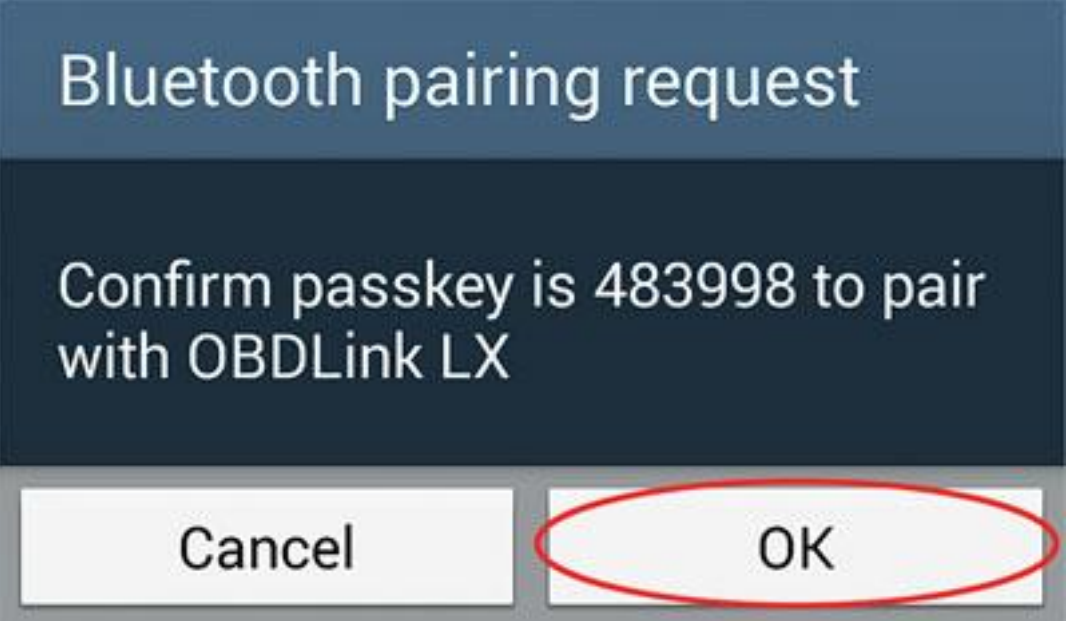

*Note : LX apparaîtra désormais sous la forme "Paired".*

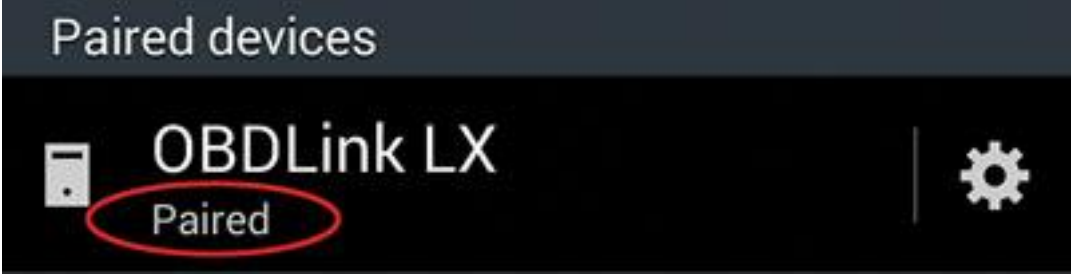

#### **Étape 11 : Lancez l'application OBDLink et appuyez sur "Connect".**

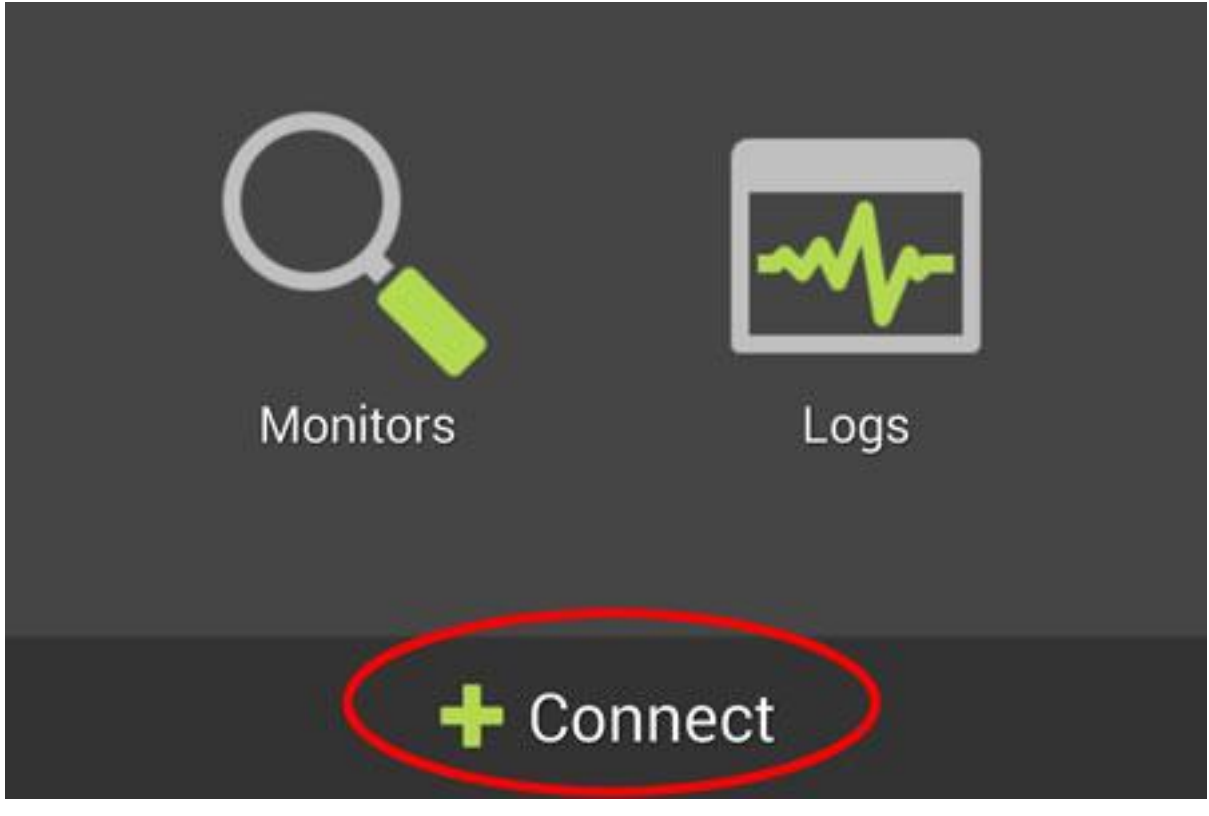

**Étape 12 : Choisissez "Bluetooth".**

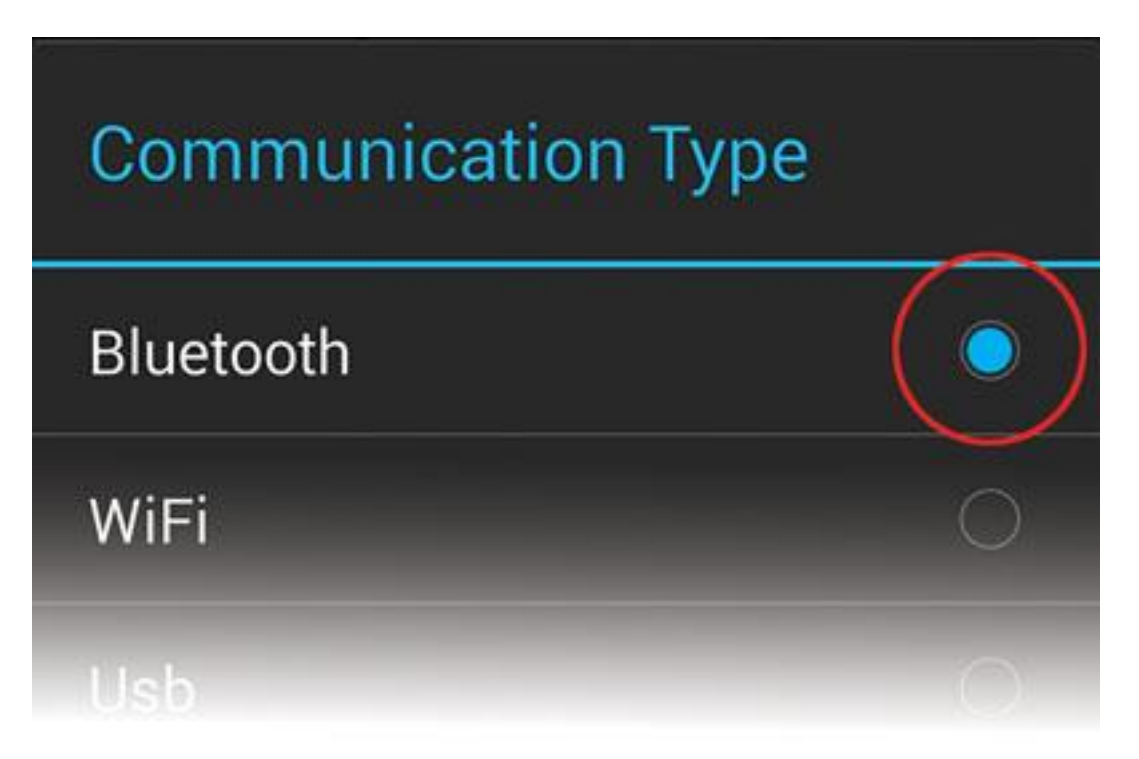

**Étape 13 : Choisissez "OBDLink LX".**

•

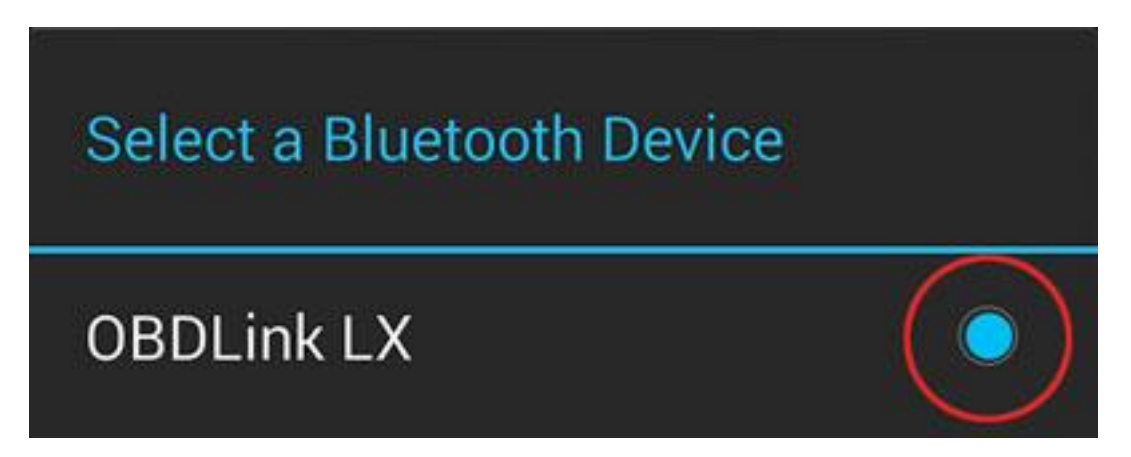

L'application va maintenant établir une connexion avec OBDLink et détecter quel protocole OBD-II votre véhicule utilise. Une fois que l'application établit une connexion avec LX, la LED **"Bluetooth" s'allume en permanence.** Appuyez sur **"Diagnostics"** pour lancer une analyse.

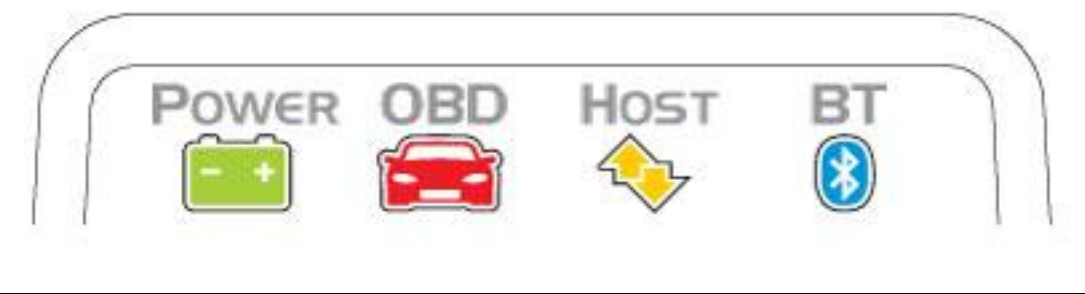

**COPYRIGHT 2020 - OBDLINK® | [SOLUTIONS](https://www.obdlink.com/) D'OBD | POLITIQUE DE [CONFIDENTIALITÉ](https://www.obdlink.com/privacy-policy/) | [DISTRIBUTEURS](https://www.obdlink.com/reseller-inquiry/)**